# **Dell E1920H/E2020H/E2220H/ E2420H/E2420HS/E2720H/**

### **E2720HS**

Dell Display Manager (Dell Ekran Yöneticisi) Kullanıcı Kılavuzu

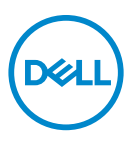

**Monitör Modeli: E1920H/E2020H/E2220H/E2420H/E2420HS/E2720H/E2720HS Mevzuat modeli : E1920Hf, E2020Hb,E2220Hf, E2220Ho, E2420Hf, E2420Ho, E2420HSf, E2720Hb, E2720HSb**

 **NOT: Bir NOT, ürününüzü daha iyi kullanmanıza yardımcı olacak önemli bilgileri gösterir.**

**Telif Hakkı © 2019 Dell Inc. veya bağlı kuruluşları. Her hakkı saklıdır**. Dell, EMC ve diğer ticari markalar Dell Inc.'in veya yan kuruluşlarının ticari markalarıdır. Diğer ticari markalar kendi sahiplerinin ticari markaları olabilir.

 $2020 - 01$ 

Rev. A01

## **İçindekiler**

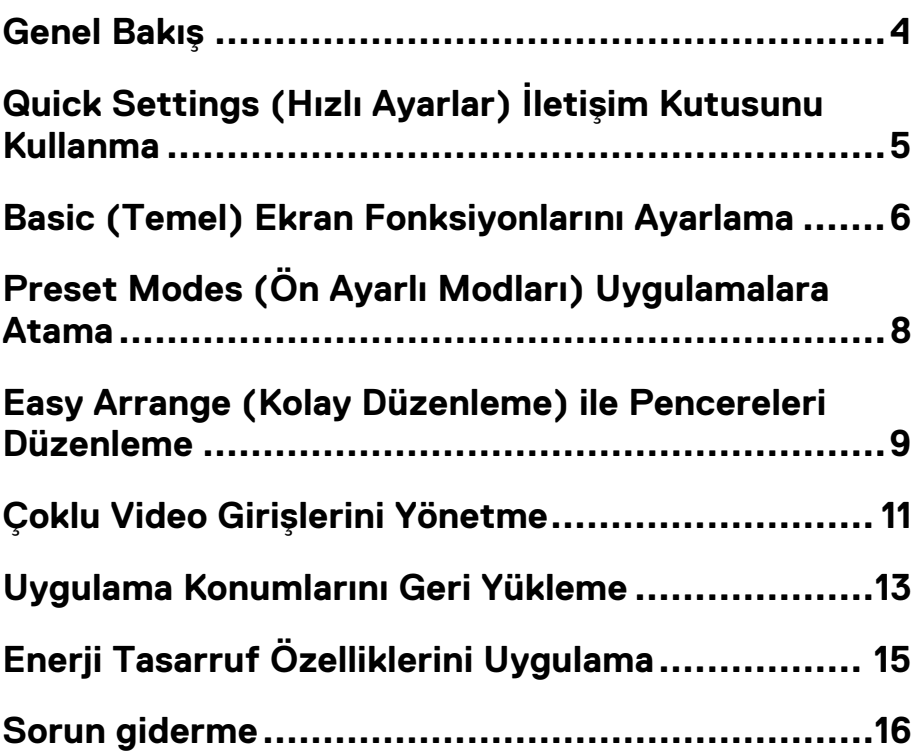

(dell

### <span id="page-3-0"></span>**Genel Bakı°**

Dell Display Manager (Dell Ekran Yöneticisi), bir monitörü veya bir grup monitörü yönetmek için kullanılan bir Microsoft Windows uygulamasıdır. Seçilen görüntülerin manuel olarak ayarlanması, otomatik ayarların atanması, enerji yönetimi, pencere organizasyonu, görüntü döndürme ve seçilen Dell monitörlerindeki diğer özellikleri sağlar. Yükledikten sonra, Dell Display Manager (Dell Ekran Yöneticisi) sistem her başladığında çalışır ve simgesini bildirim alanına yerleştirir. Bildirim alanı simgesinin üzerine geldiğinizde sisteme bağlı monitörler hakkında bilgi edinebilirsiniz.

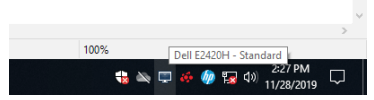

**NOT: Dell Display Manager (Dell Ekran Yöneticisi) monitörünüzle ileti°im kurmak için DDC/CI kanalını kullanır. DDC/CI'nin menüde**  a<sup>o</sup>a, Idaki gibi etkinle<sup>o</sup>tirildi, inden emin olun.

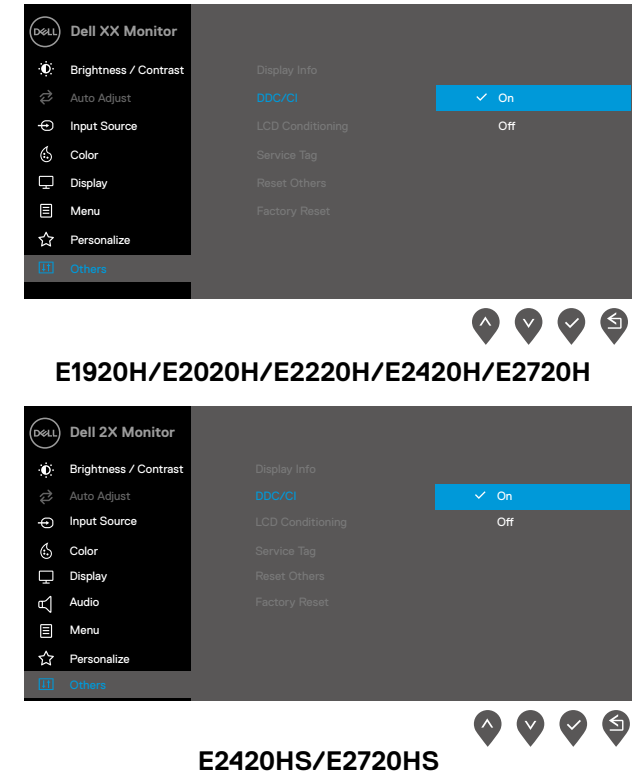

### <span id="page-4-0"></span>**Quick Settings (Hızlı Ayarlar) °leti, im Kutusunu Kullanma**

**Quick Settings** (**Hızlı Ayarlar)** iletişim kutusunu açmak için Dell Display Manager (Dell Ekran Yöneticisi)'nin bildirim alanı simgesini tıklayın. Bilgisayara birden fazla desteklenen bir Dell modeli bağlandığında, menü kullanılarak belirli bir hedef monitör seçilebilir. **Quick Settings** (**Hızlı Ayarlar)** iletişim kutusu, monitörün parlaklığının ve kontrast seviyelerinin kolayca ayarlanmasını sağlar. **Manual Mode (Manuel Mod)** veya **Auto Mode (Otomatik Mod)**'u seçebilirsiniz ve ekran çözünürlüğünü değiştirilebilir.

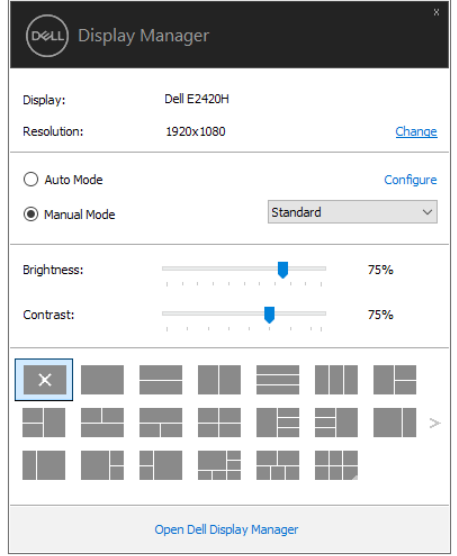

#### **E1920H/E2020H/E2220H/E2420H/E2420HS/E2720H/E2720HS**

**Quick Settings** (**Hızlı Ayarlar)** iletişim kutusu ayrıca temel işlevleri ayarlamak, otomatik modu yapılandırmak ve diğer özelliklere erişmek için kullanılan Dell Ekran Yönetici'nin gelişmiş kullanıcı arayüzüne erişim sağlar.

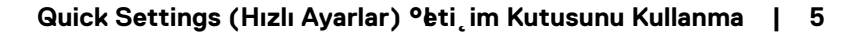

DØL

### <span id="page-5-0"></span>**Basic (Temel) Ekran Fonksiyonlarını Ayarlama**

Bir ön ayar modunu manuel olarak seçmenizi sağlayan **Manual Mode (Manuel Mod)**'u veya aktif uygulamaya göre bir ön ayar modunu uygulayan **Auto Mode (Otomatik Mod)**'u seçebilirsiniz. Ekrandaki mesaj her değiştiğinde, mevcut ön ayar modunu gösterir. Seçilen monitörün **Brightness (Parlaklık)** ve **Contrast (Kontrast)**ı ayrıca **Basic (Temel)** sekmesinden de doğrudan ayarlanabilir.

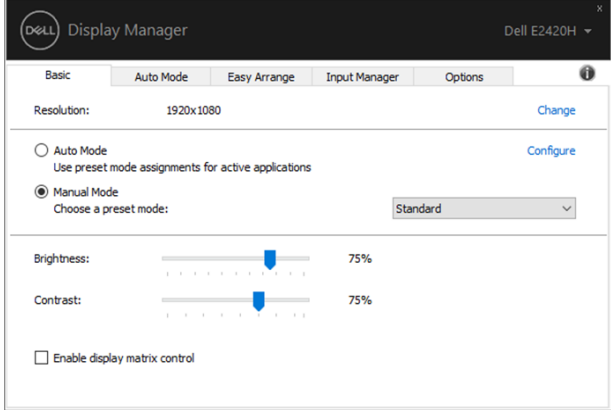

**E1920H/E2020H/E2220H/E2420H/E2420HS/E2720H/E2720HS**

**DEL** 

 **NOT: Birden çok Dell monitörü ba°landı°ında, tüm monitörlere parlaklık, kontrast ve renk ön ayarları kontrollerini uygulamak için "Enable display matrix control (Ekran matrisi kontrolünü etkinle˛tir)" seçene°ini seçin.** 

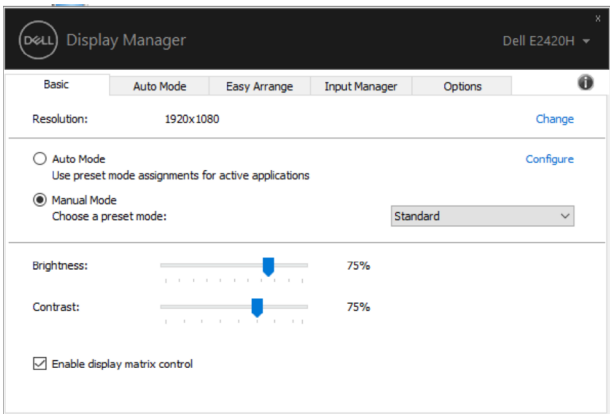

#### **E1920H/E2020H/E2220H/E2420H/E2420HS/E2720H/E2720HS**

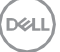

### <span id="page-7-0"></span>**Preset Modes (Ön Ayarlı Modları) Uygulamalara Atama**

**Auto Mode (Otomatik Mod)** sekmesi, belirli bir **Preset Mode (Ön Ayarlı Mod)**'un belirli bir uygulama ile ilişkilendirilmesini ve otomatik olarak uygulanmasını sağlar. **Auto Mode (Otomatik Mod)** etkin olduğunda Dell Display Manager (Dell Ekran Yöneticisi), ilişkilendirilmiş uygulama her başlatıldığında otomatik olarak ilgili **Preset Mode (Ön Ayarlı Mod)**'a geçer. Belirli bir uygulamaya atanmış **Preset Mode (Ön Ayarlı Mod)**, her bağlı monitörde aynı olabilir ya da bir monitörden diğerine farklılık gösterebilir.

Dell Display Manager (Dell Ekran Yöneticisi), birçok popüler uygulama için önceden yapılandırılmıştır. Atama listesine yeni bir uygulama eklemek için uygulamayı masaüstünden, Windows Başlat Menüsü'nden veya başka bir yerden sürükleyin ve geçerli listenin üzerine bırakın.

 **NOT: Toplu dosyalar, komut dosyaları, yükleyiciler ve zip ar°ivleri veya paketlenmi° dosyalar gibi yürütülebilir olmayan dosyalar için Preset Mode (Ön Ayarlı Mod) atamaları desteklenmez.** 

Ayrıca, Direct3D uygulaması tam ekran modunda çalışırken, kullanılacak oyun ön ayar modunu da yapılandırabilirsiniz. Bir uygulamanın modu kullanmasını önlemek için, ona farklı bir ön ayar modu atayın.

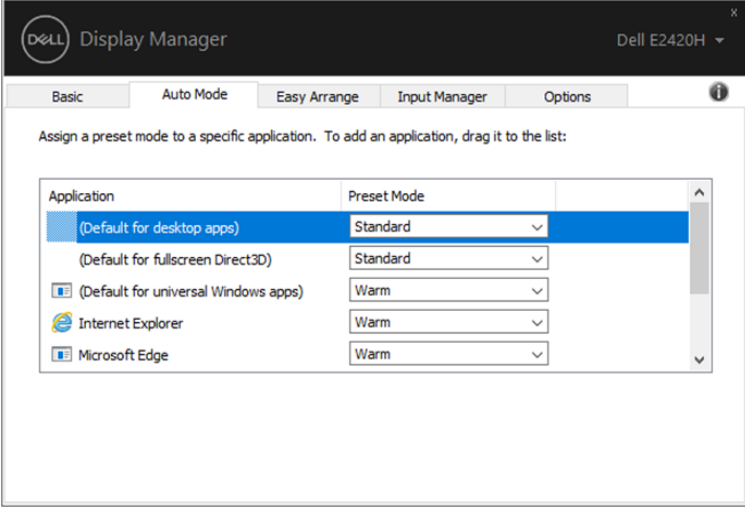

**E1920H/E2020H/E2220H/E2420H/E2420HS/E2720H/E2720HS**

DØ

### <span id="page-8-0"></span>**Easy Arrange (Kolay Düzenleme) ile Pencereleri Düzenleme**

Desteklenen Dell monitörlerinde, **Easy Arrange (Kolay Düzenleme)** sekmesi, açık pencereleri önceden tanımlanmış düzenlerden birinde, bölgelere sürükleyerek kolayca düzenleyebilmenizi sağlar. Daha fazla düzen bulmak için ">" tuşuna basın veya Sayfa Aşağı/Yukarı tuşunu kullanın. Özel bir düzen oluşturmak için açık pencereleri düzenleyin ve ardından **Save** (**Kaydet)**'i tıklayın.

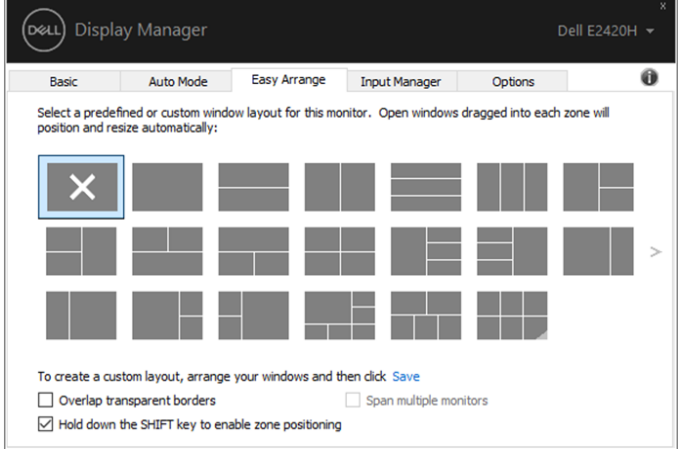

#### **E1920H/E2020H/E2220H/E2420H/E2420HS/E2720H/E2720HS**

Windows 10 için, sanal masaüst erinin her biri için farklı encere düzenleri uygulayabilirsiniz.

Sıklıkla Windows ekran tutturma özelliği kullanıyorsanız, "**Hold down the SHIFT key to enable zone positioning**. (**Bölge konumlandırmayı etkinle°tirmek için SHIFT tu°unu basılı tutun**) " seçeneğini seçin. Böyle yapmak, **Easy Arrange (Kolay Düzenleme)**'ye Windows ekran tutturma önceliği verir. **Easy Arrange (Kolay Düzenleme)** konumlandırmasını kullanmak için, sonrasında Shift tuşuna basmanız gerekecektir.

DØL

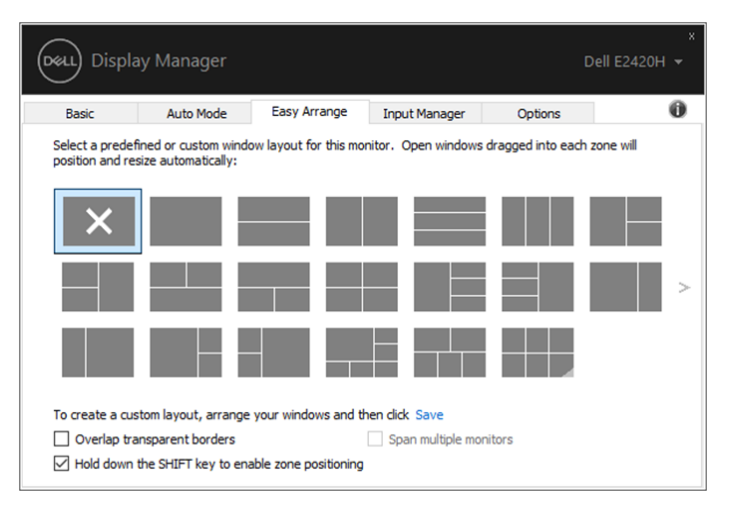

#### **E1920H/E2020H/E2220H/E2420H/E2420HS/E2720H/E2720HS**

Bir düzende veya matriste birden fazla monitör kullanıyorsanız, **Easy Arrange (Kolay Düzenleme)** düzeni tüm monitörlere tek bir masaüstü olarak uygulanabilir. Bu özelliği etkinleştirmek için "**Span multiple monitors** (**Birden çok monitörü kapsa)**" yı seçin. Monitörleri etkili bir şekilde kullanmak için düzgün şekilde hizalamanız gerekir.

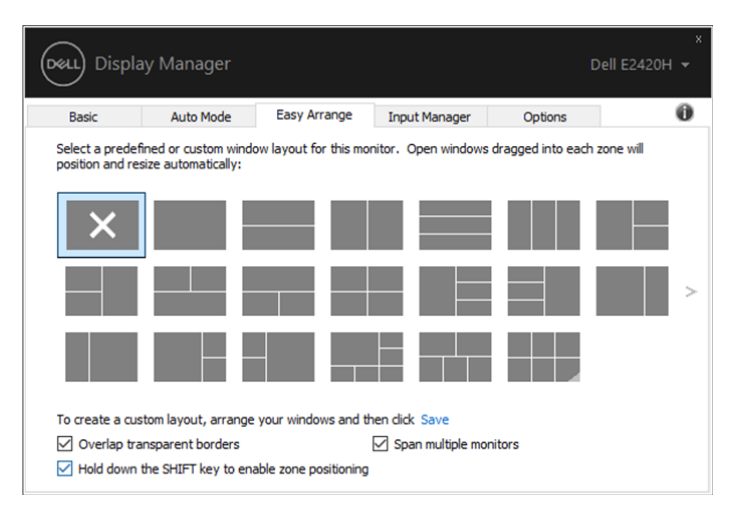

**E1920H/E2020H/E2220H/E2420H/E2420HS/E2720H/E2720HS**

### <span id="page-10-0"></span>**Çoklu Video Giri˜lerini Yönetme**

**Input Manager (Giri˜ Yöneticisi)** sekmesi, Dell monitörünüze bağlı birden fazla video girişini yönetmeniz için uygun yollar sunar. Birden fazla bilgisayarla çalışırken girişler arasında geçiş yapmayı kolaylaştırır.

Monitörünüze uygun olan tüm video giriş bağlantı noktaları listelenir. Her girişe istediğiniz gibi bir isim verebilirsiniz. Düzenledikten sonra değişikliklerinizi kaydedin.

Sık kullandığınız girişe hızlı bir şekilde geçmek için, bir kısayol tuşu ve sık sık aralarında çalışıyorsanız iki giriş arasında geçiş yapmak için başka bir kısayol tuşu tanımlayabilirsiniz.

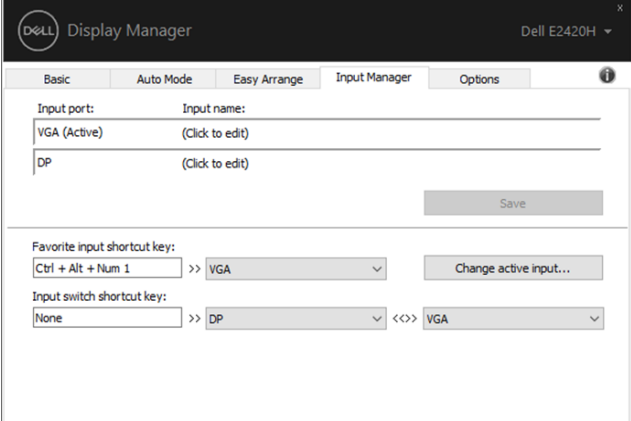

#### **E1920H/E2020H/E2220H/E2420H/E2720H**

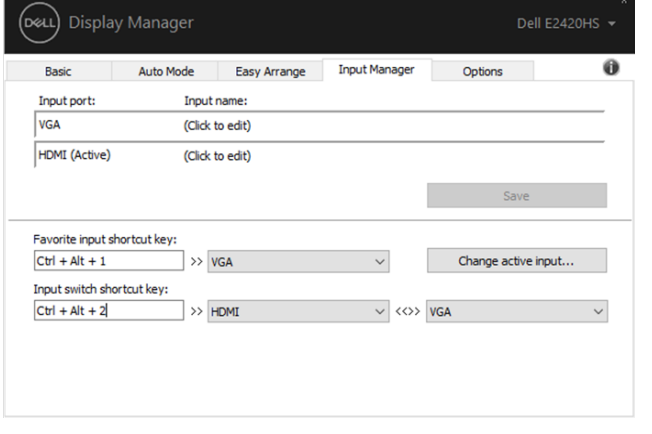

**E2420HS/E2720HS**

**I kSr** 

Herhangi bir kullanılabilir giriş kaynağına geçmek için açılır listeyi kullanabilirsiniz.

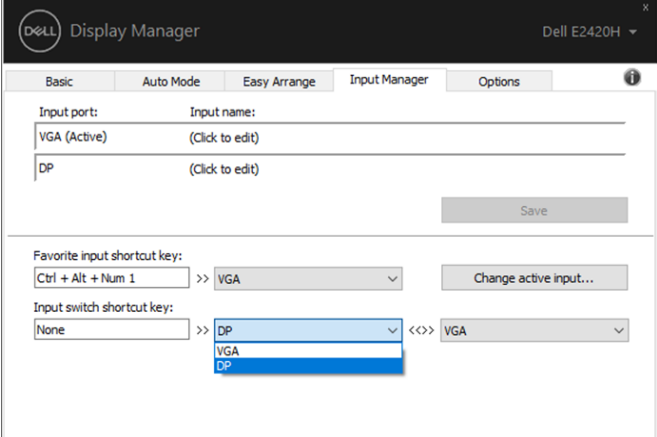

#### **E1920H/E2020H/E2220H/E2420H/E2720H**

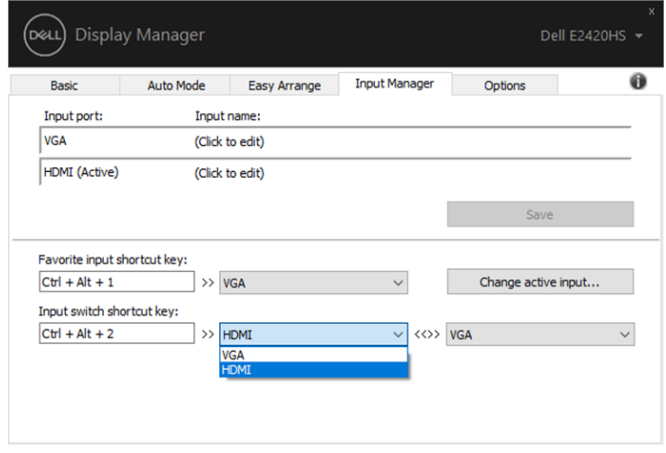

**E2420HS/E2720HS**

**NOT: Monitör ba˜ka bir bilgisayardan video görüntülerken bile, DDM monitörünüzle ileti˜im kurar. Sık kullandı˛ınız bilgisayara DDM yükleyebilir ve giri˜ geçi˜ini buradan kontrol edebilirsiniz. DDM'yi monitöre ba˛lı di˛er bilgisayarlara da yükleyebilirsiniz.**

### <span id="page-12-0"></span>**Uygulama Konumlarını Geri Yükleme**

DDM, bilgisayarınızı monitör(ler)e yeniden bağladığınızda uygulama pencerelerini kendi konumlarına geri yüklemenize yardımcı olabilir. Bildirim çubuğunda DDM simgesini sağ tıklayarak bu özelliğe hızlıca erişebilirsiniz.

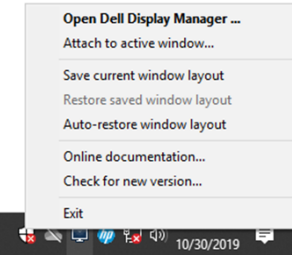

"**Auto-restore window layout** (**Pencere düzenini otomatik olarak geri yükle**)" seçeneğini seçerseniz, uygulama pencerelerinizin konumları DDM tarafından izlenir ve hatırlanır. PC'nizi monitörünüze tekrar bağladığınızda, DDM otomatik olarak uygulama pencerelerini orijinal konumlarına yerleştirir.

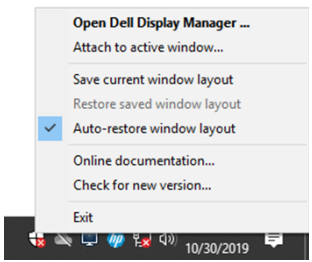

Uygulama pencerelerini taşıdıktan sonra favori bir düzene geri dönmek isterseniz, önce "**Save current window layout** (**Geçerli pencere düzenini kaydet**)" ve daha sonra "**Restore saved window layout** (**Kaydedilen pencere düzenini geri yükle**)" yi seçebilirsiniz.

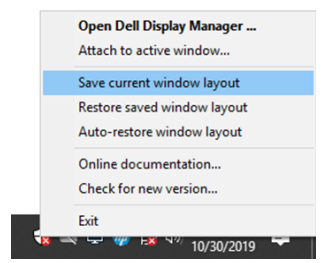

Günlük rutininizde farklı model veya çözünürlükteki monitörleri kullanabilir ve

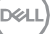

üzerlerine farklı pencere düzenleri uygulayabilirsiniz. DDM, yeniden bağladığınız monitörü tanıyabilir ve uygulama pozisyonlarını buna göre geri yükleyebilir.

Monitör matrisi yapılandırmasında bir monitör değiştirmeniz gerektiğinde, yeni bir monitör takıldıktan sonra değiştirmeden önce pencere düzenini kaydedebilir ve düzeni geri yükleyebilirsiniz.

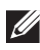

**NOT: Bu özellikten yararlanmak için uygulamalarınızı çalışır durumda devam ettirmelisiniz. DDM uygulamaları başlatmaz.**

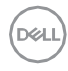

### <span id="page-14-0"></span>**Enerji Tasarruf Özelliklerini Uygulama**

Desteklenen Dell modellerinde, PowerNap enerji tasarrufu seçenekleri sağlayan bir **Options (Seçenekler)** sekmesi bulunur. Monitörün parlaklığını minimum seviyeye ayarlamayı veya ekran koruyucu etkinleştirildiğinde monitörü uyku moduna geçirmeyi seçebilirsiniz.

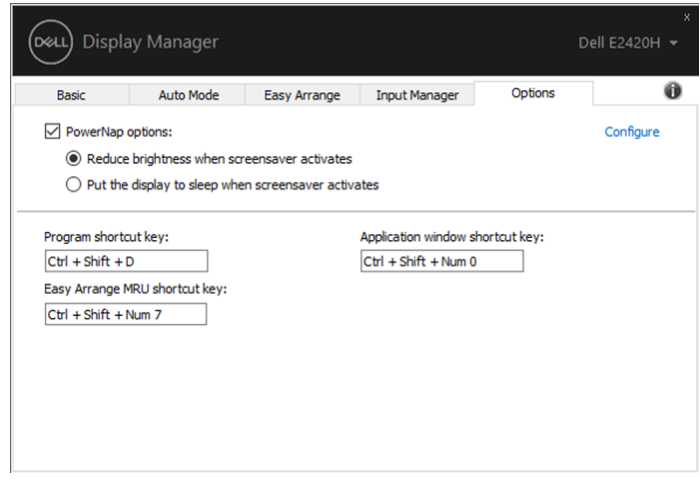

**E1920H/E2020H/E2220H/E2420H/E2420HS/E2720H/E2720HS**

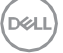

### <span id="page-15-0"></span>**Sorun giderme**

DDM monitörünüzle çalışmazsa, bildirim alanında DDM aşağıdaki simgeyi gösterecektir.

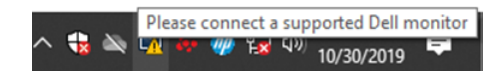

Simgeye tıklayın, **DDM** daha ayrıntılı bir hata mesajı gösterir.

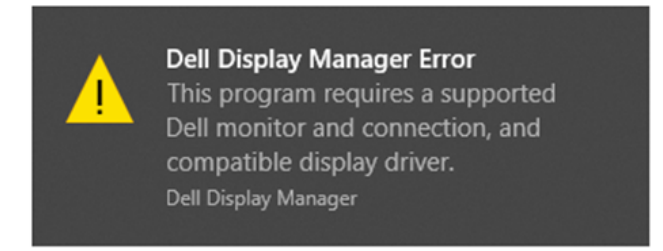

Lütfen DDM'nin yalnızca Dell markalı monitörlerle çalıştığını unutmayın. Diğer üreticilerin monitörlerini kullanıyorsanız, DDM bunları desteklemez.

DDM, desteklenen bir Dell monitörünü algılamıyor ve/ya iletişim kuramıyorsa, lütfen sorunu gidermek için aşağıdaki işlemleri gerçekleştirin:

- 1. Video kablosunun monitörünüz ve bilgisayarınız arasında doğru şekilde bağlandığından emin olun. Bağlantıların sıkıca yerine oturduğundan emin olun.
- 2. DDC/CI'nin etkinleştirildiğinden emin olmak için monitör OSD'sini kontrol edin..
- 3. Satıcıdan doğru grafik kartı sürücüsüne sahip olduğunuzdan emin olun (Intel, AMD, NVIDIA, vb.). Grafik sürücüsü genellikle DDM hatası nedenidir.
- 4. Monitör ve grafik bağlantı noktası arasındaki tüm verleştirme istasyonlarını, kablo uzatıcılarını ve dönüştürücüleri çıkarın. Bazı düşük maliyetli genişleticiler, hublar veya dönüştürücüler DDC/CI'yi doğru şekilde desteklemeyebilir ve DDM'de başarısız olabilir. En son sürüm mevcutsa, bu cihazın sürücüsünü güncelleyin.
- 5. Bilgisayarınızı yeniden başlatın.

#### DDM aşağıdaki monitörlerle çalışmayabilir:

- 2013'ten önceki Dell monitör modelleri ve D serisi Dell monitörleri. Daha fazla bilgi için www.dell.com/support/monitors adresini inceleyiniz.
- Nvidia tabanlı G-sync teknolojisini kullanan oyun monitörleri
- Sanal ve kablosuz ekranlar DDC / Cl'yi desteklemez
- DP 1.2 monitörlerinin bazı erken modelleri, monitör OSD'yi kullanarak MST/DP 1.2'yi devre dışı bırakmak gerekebilir.

Bilgisayarınız internete bağlıysa, kullanılabilir olduğunda yeni bir DDM sürümüne yükseltmeniz istenecektir. En son DDM uygulamasını indirip yüklemeniz önerilir. Ayrıca 'shift' tuşunu basılı tutarken DDM simgesine sağ tıklayarak yeni sürümü kontrol edebilirsiniz.

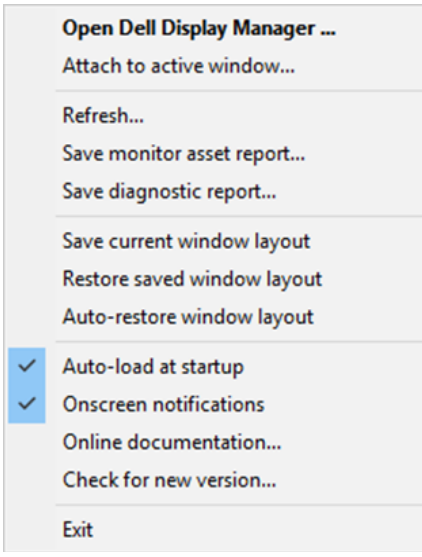

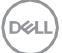